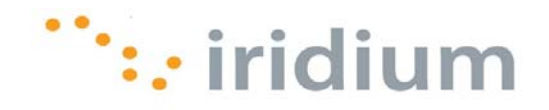

# DIRECT INTERNET 3

# User Manual for the Mac OS® Operating System

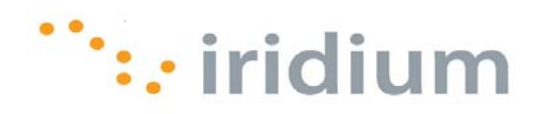

# **Table of Contents**

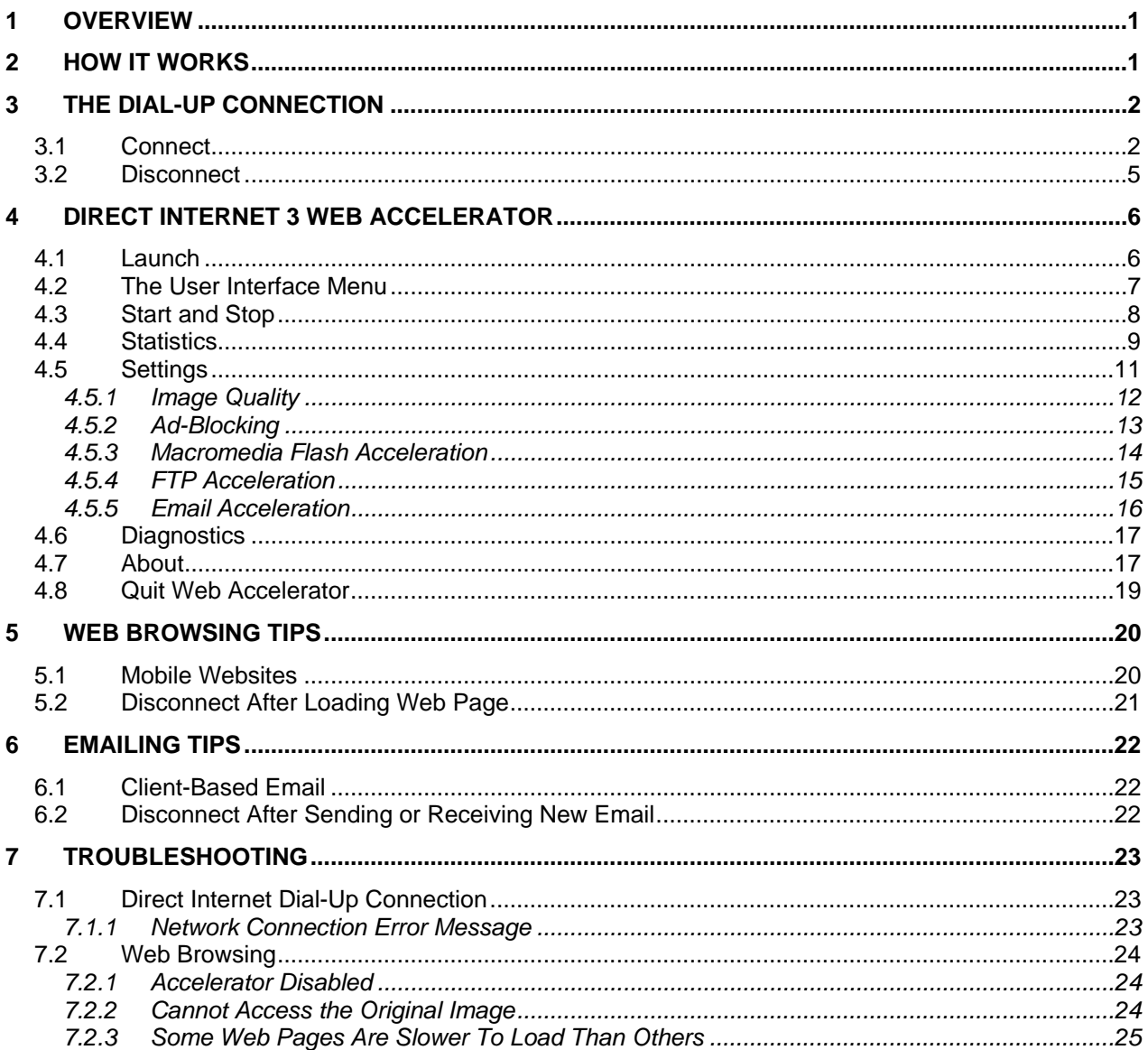

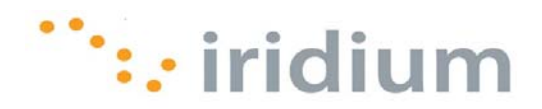

# <span id="page-2-0"></span>**1 Overview**

The Iridium Direct Internet Data Service allows you to use your Iridium satellite phone as modem to connect to the Internet via the Iridium Gateway. Direct Internet 3 has dedicated servers at the Iridium gateway that provide direct connectivity to the Internet.

Although special client software is not required to use Data Services, the Direct Internet 3 acceleration software allows you to take full advantage of new data compression and network optimization technology that improves effective data throughput. As a result, executing file transfers, browsing the Internet and exchanging emails in done more efficiently and quickly with the Direct Internet 3 as compared to previous versions of Direct Internet or no acceleration.

# **2 How It Works**

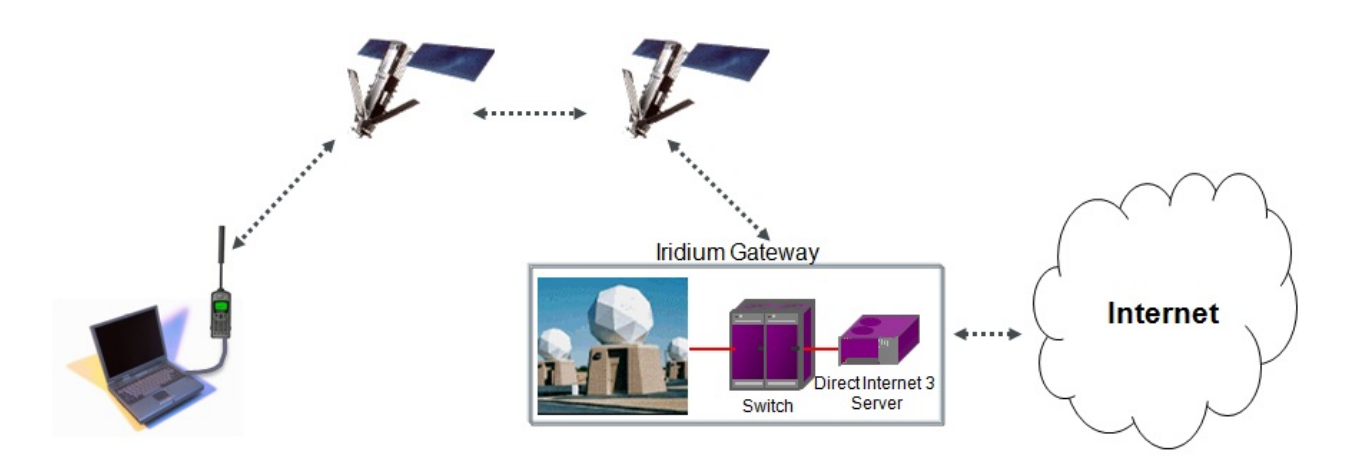

By initiating a connection through the pre-configured dial-up connection, your Iridium phone will dial and initiate a connection with the Iridium gateway through the Iridium satellite constellation. The Iridium gateway switch will then route the call to the Direct Internet 3 server. Once connected to the Direct Internet 3 server and a session has been established, the Direct Internet 3 accelerator (if installed on your computer) will automatically detect the connection and enhance your Internet connectivity experience.

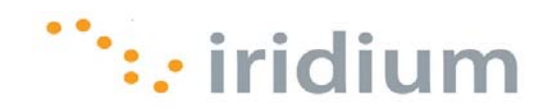

# <span id="page-3-0"></span>**3 The Dial‐Up Connection**

# **3.1 Connect**

- 1) Connect the computer and Iridium satellite phone or transceiver. The Iridium 9555 satellite phone requires a USB to mini USB cable (Iridium Part Number: USBC0801). The Iridium 9505A satellite phone requires a standard RS-232 cable and RS-232 Data Adapter (Iridium Part Number: RDA0401). The Iridium 9522B satellite transceiver requires the 26-pin IDC connector.
- 2) Position the Iridium phone or transceiver antenna with a clear view of the sky.
- 3) Make sure the computer is powered and completely booted up.
- 4) Turn on the Iridium phone or transceiver and wait for it to register with the satellite network.
- 5) Click the modem icon and select the desired connection or **Open Network Preferences**

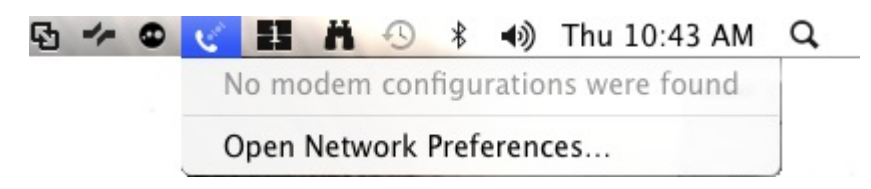

6) In the **Network** dialog box, select the **9555\_PPP** Location and click the **Connect**  button.

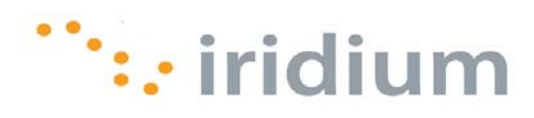

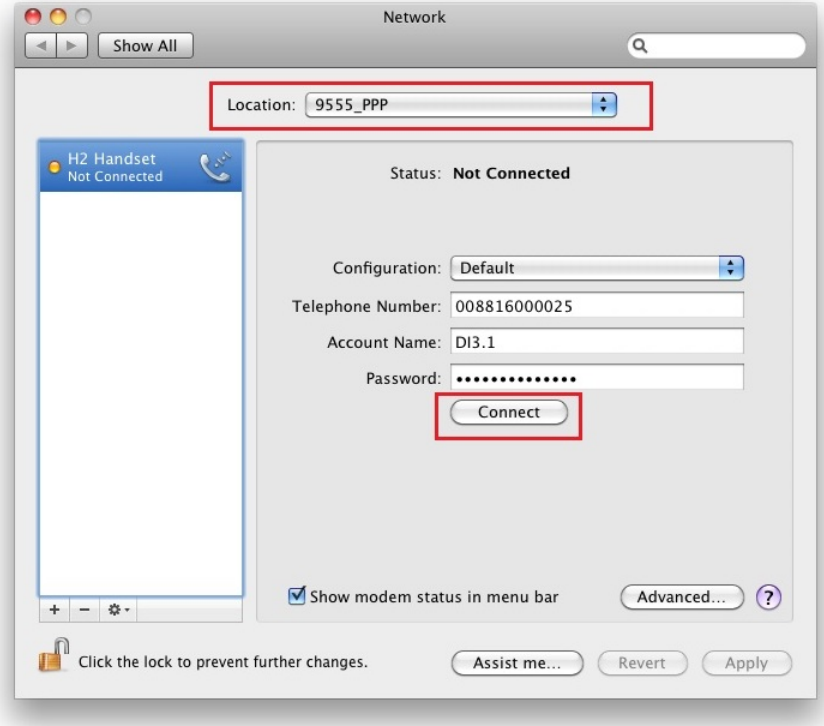

7) Wait while a connection is established.

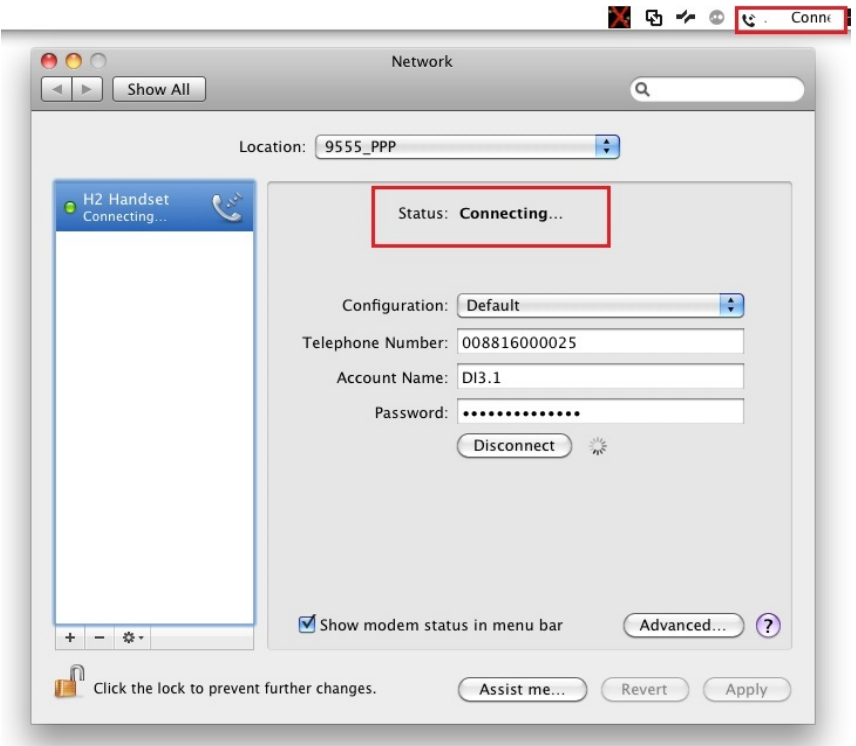

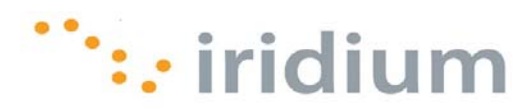

8) Once connected, you can now launch your Internet application.

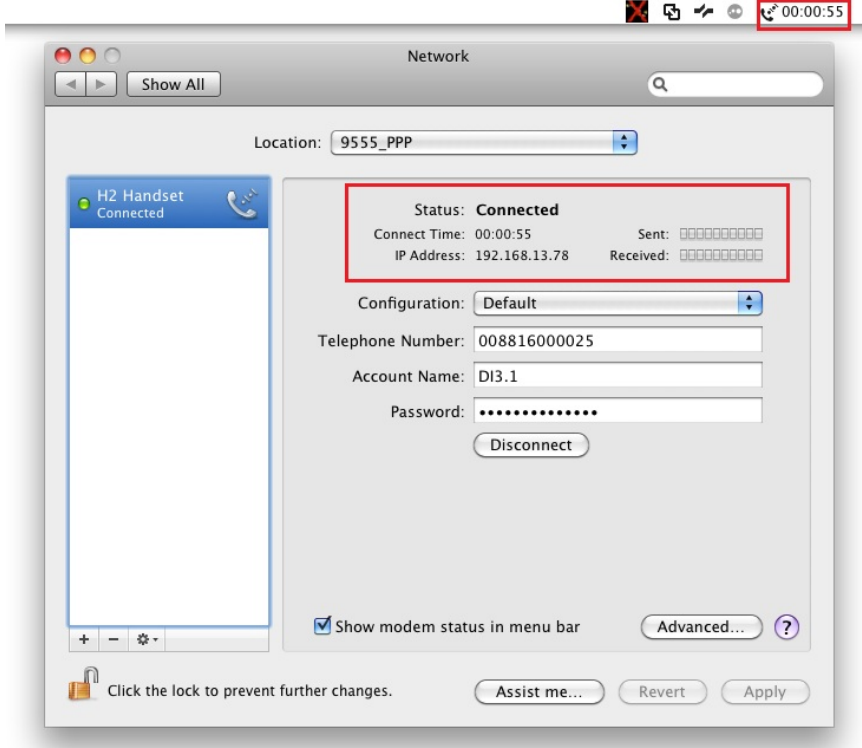

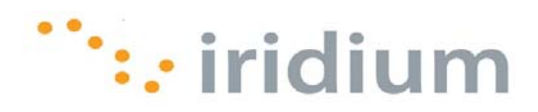

# <span id="page-6-0"></span>**3.2 Disconnect**

1) From the top bar, click on the modem icon and select **Disconnect**.

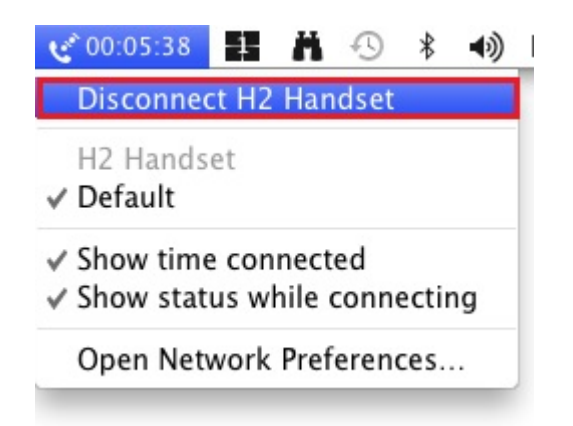

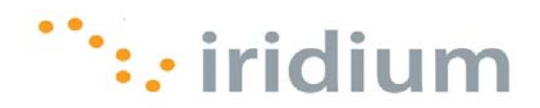

# <span id="page-7-0"></span>**4 Direct Internet 3 Web Accelerator**

# **4.1 Launch**

The Direct Internet 3 Web Accelerator will automatically launch whenever you are connected to the Internet through the Iridium Direct Internet Data Service. It operates in the background to accelerate your Internet connection. No user intervention is required. In the event that the Direct Internet 3 Web Accelerator needs to be launched manually, locate and click on the **Iridium Direct Internet 3 Web Accelerator** icon from the **Applications** folder.

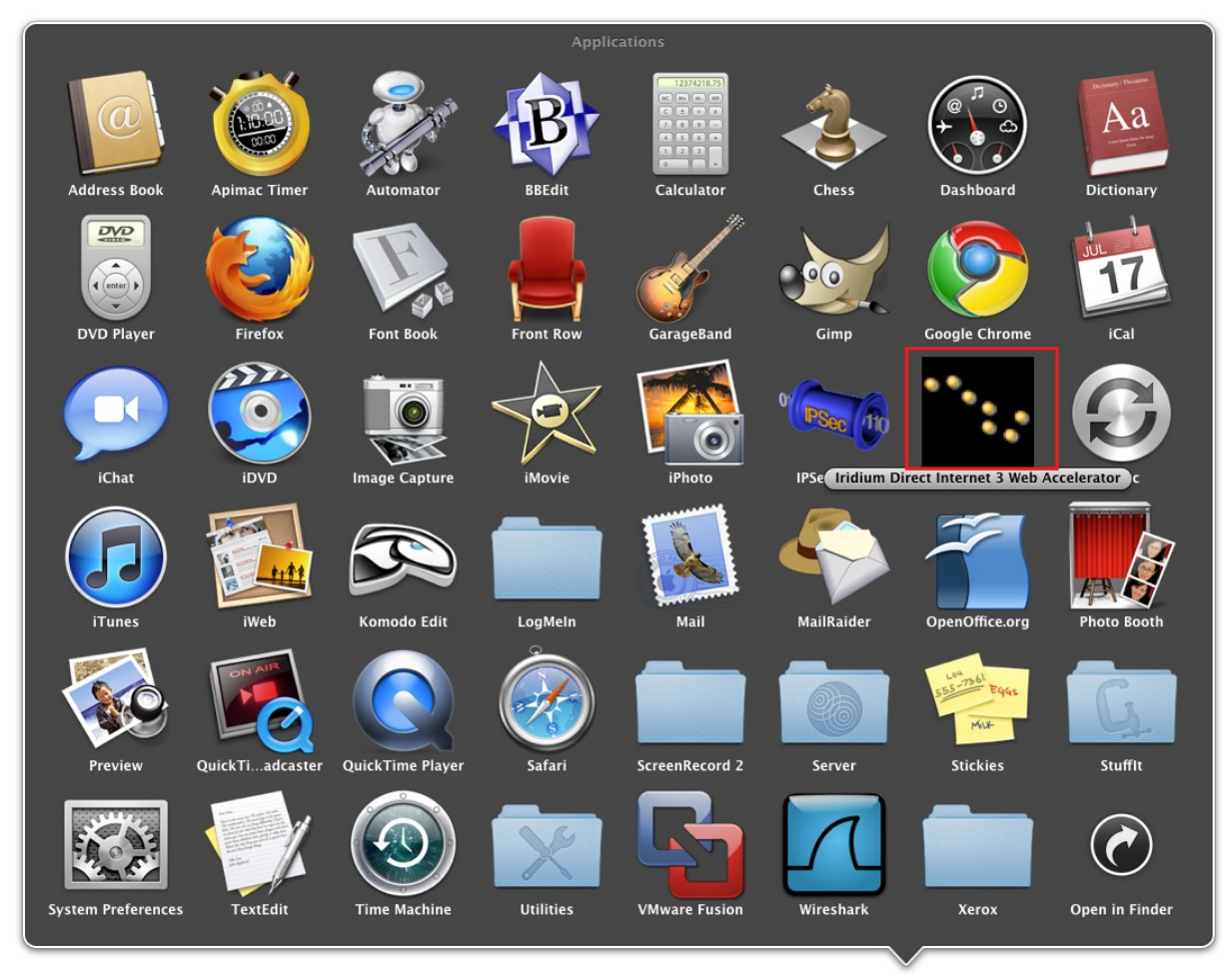

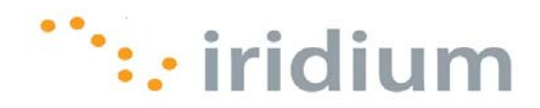

# <span id="page-8-0"></span>**4.2 The User Interface Menu**

The User Interface Menu provides options for:

- Learning About the Direct Internet 3 software version
- Starting or Stopping Acceleration
- Adjust Accelerator Settings
- Viewing Accelerator Statistics
- Accessing Accelerator Diagnostics
- Quitting Iridium Direct Internet 3 Web Accelerator.

To access the Web Accelerator User Interface Menu, click on the Iridium Direct Internet 3 Web Accelerator icon from the top bar.

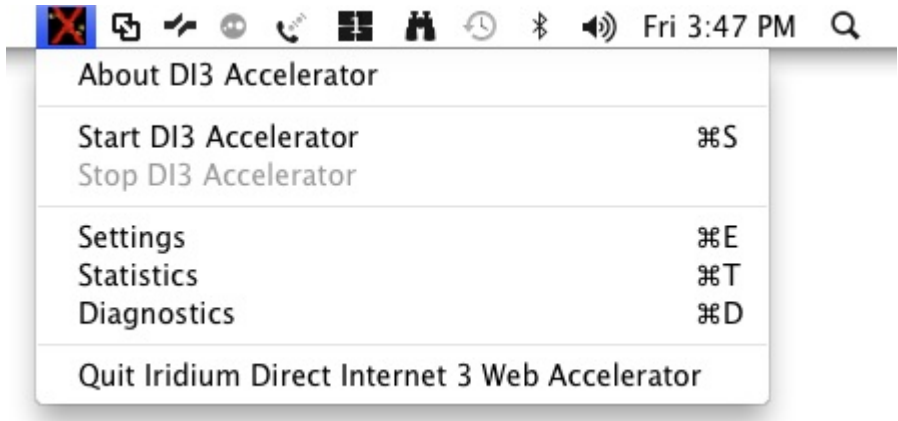

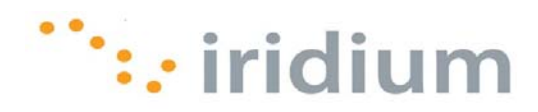

# <span id="page-9-0"></span>**4.3 Start and Stop**

The Direct Internet 3 Web Accelerator has three states:

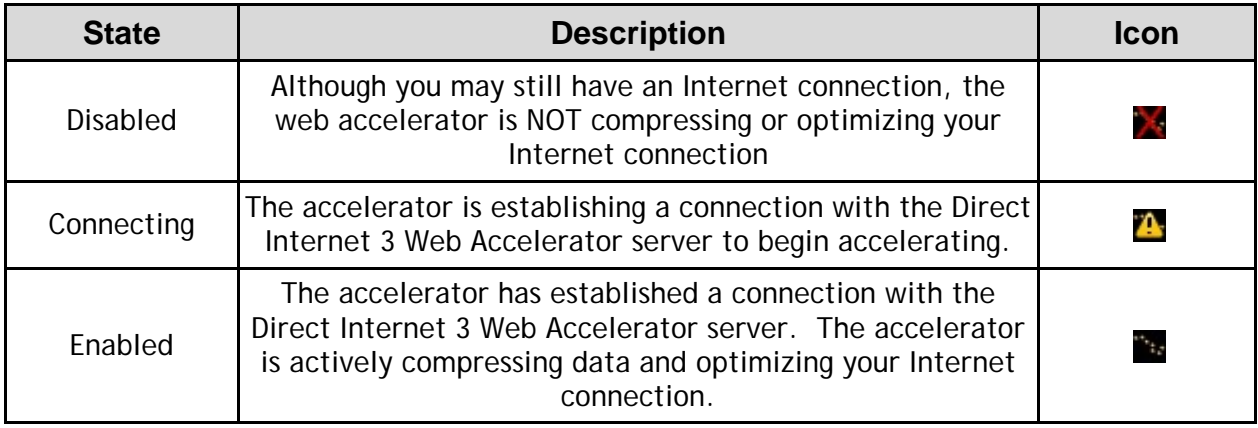

The User Interface Menu will either highlight or grey out the **Start DI3 Accelerator** and **Stop DI3 Accelerator** options depending on the current state of the accelerator.

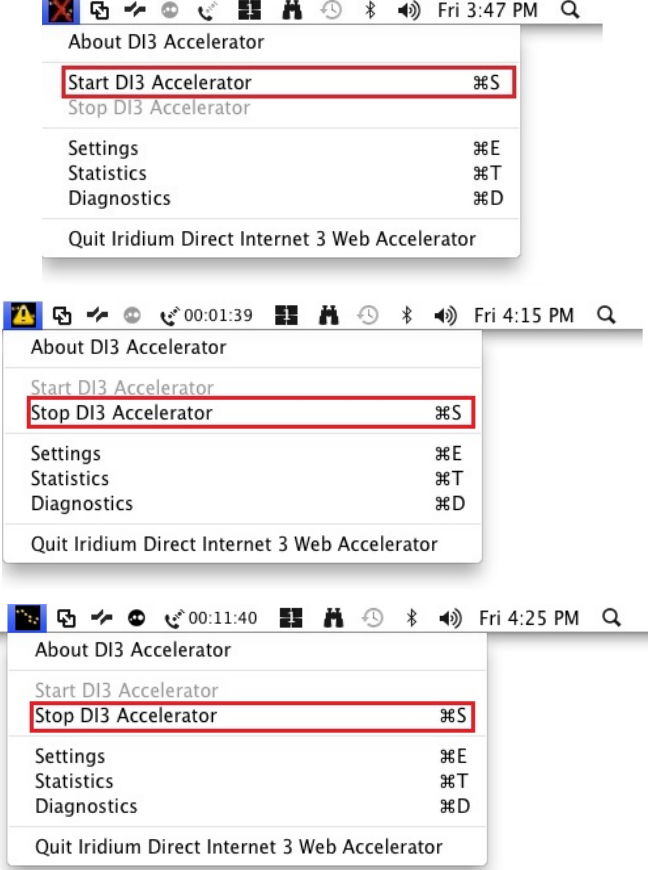

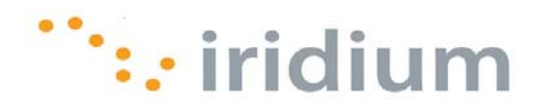

### <span id="page-10-0"></span>**4.4 Statistics**

The Direct Internet 3 Web Accelerator allows you to view acceleration statistics through the Statistics dialog box.

To open the Statistics dialog box, select the **Statistics** option from the User Interface Menu.

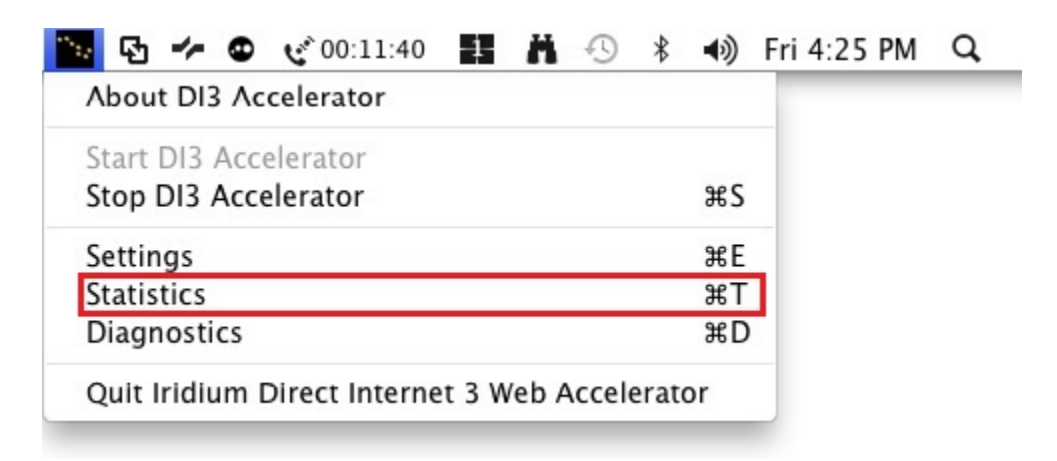

The Statistics dialog box will appear with three buttons:

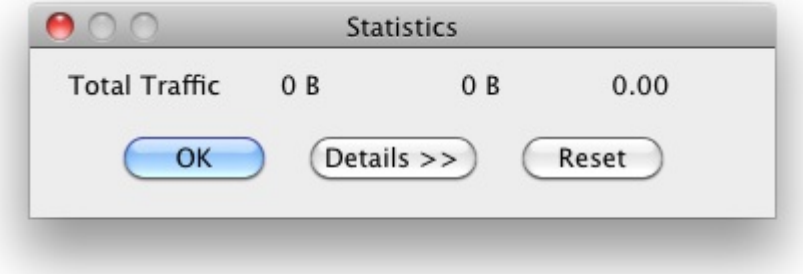

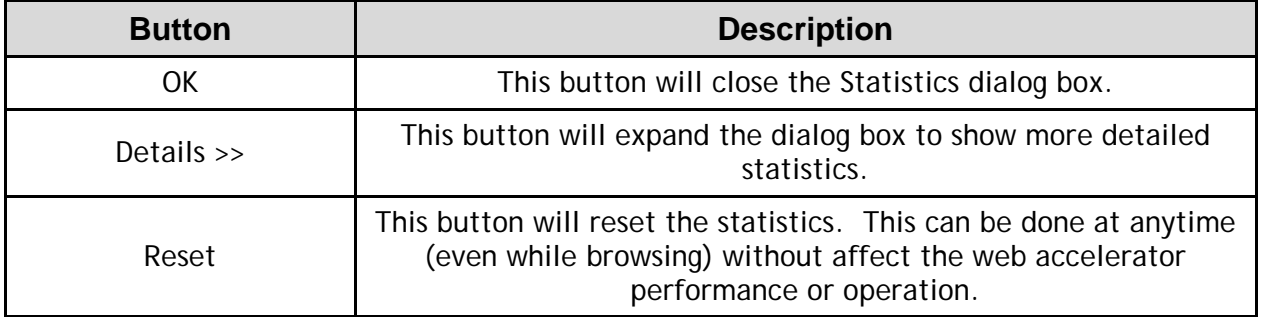

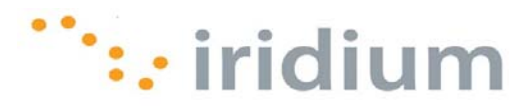

The Statistics dialog box displays three types of information on three columns:

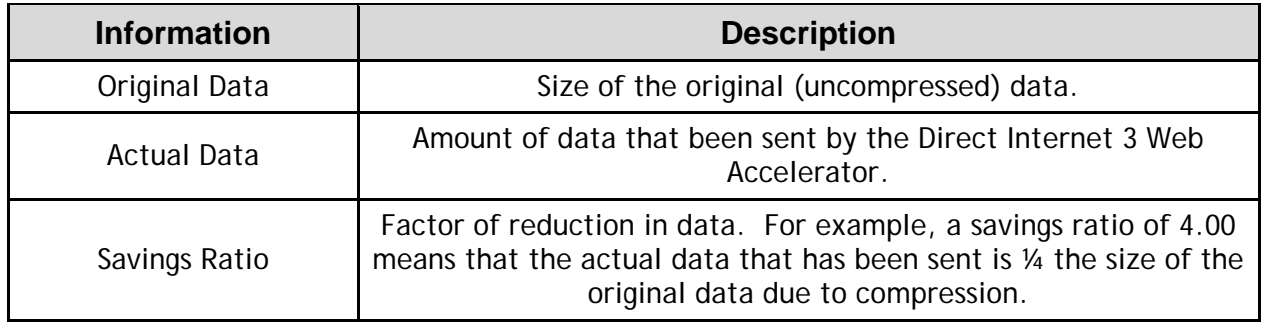

The detailed view of the **Statistics** dialog box shows a breakdown of the total traffic.

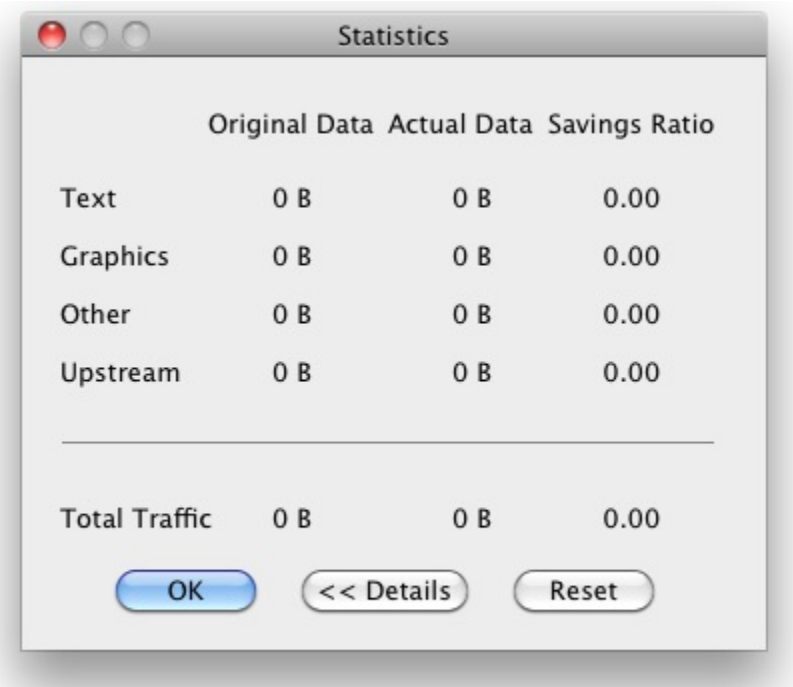

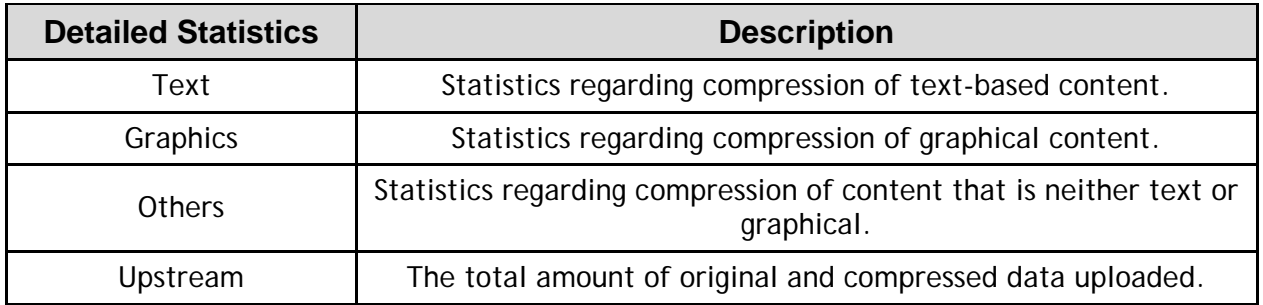

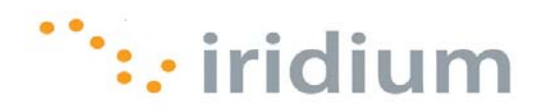

### <span id="page-12-0"></span>**4.5 Settings**

The Settings option in the User Interface Menu provides access to all of the Web Accelerator settings. To open the **Settings** dialog box, select **Settings** from the User Interface Menu.

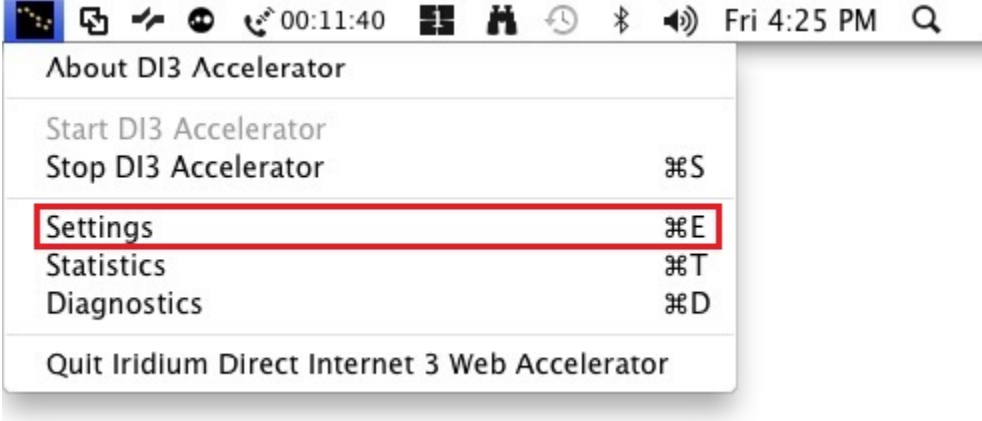

The following **Settings** dialog box should appear:

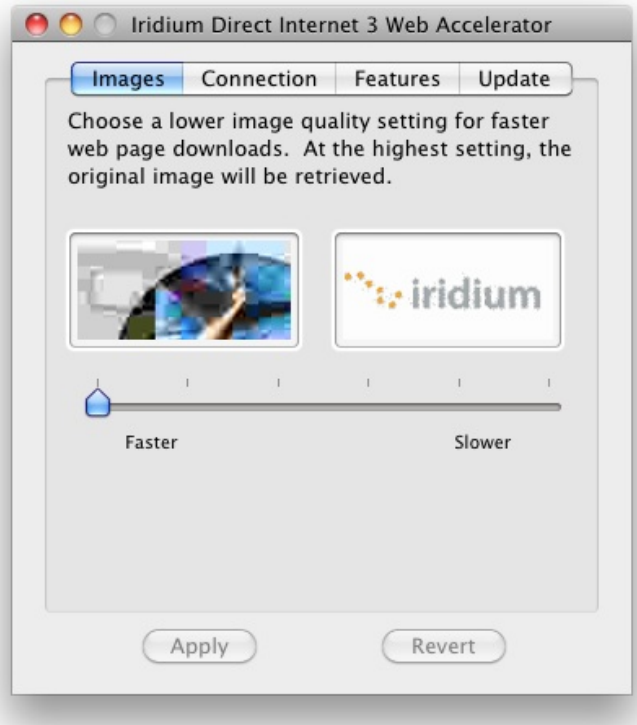

What follows is a description of all the settings that can be adjusted through the **Settings** dialog box.

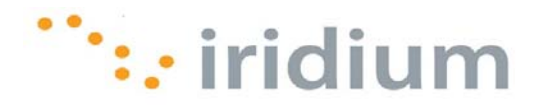

### <span id="page-13-0"></span>**4.5.1 IMAGE QUALITY**

The Image Quality setting is the first tab in the **Settings** dialog box. The Image Quality setting changes the quality of images that appear in the Direct Internet 3 Web Accelerator. The higher the quality you select, the longer it will take for the image to load. For best results with the Iridium Data Service, it is recommended that you lower your image quality. This slider can be adjusted anytime while browsing.

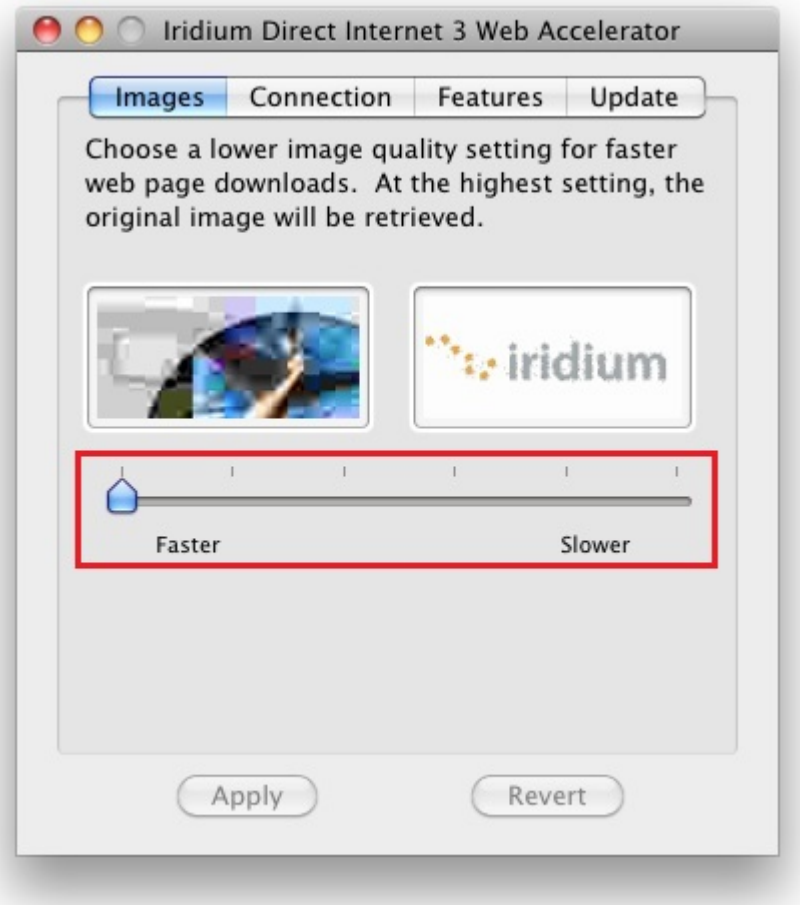

You can easily obtain full image quality for a particular image, so don't be overly conservative about lowering your image quality setting.

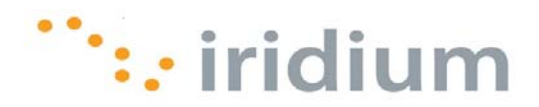

### <span id="page-14-0"></span>**4.5.2 AD-BLOCKING**

The Direct Internet 3 Web Accelerator can block many graphical advertisements that appear on various web pages (i.e., ad banners). Enabling this feature will prevent these ads from being downloaded and displayed in your web browser. Thus, the Ad Blocking feature will reduce the time that it takes to download web pages.

The Ad-Blocking Feature is found in the **Features** tab of the **Settings** dialog box.

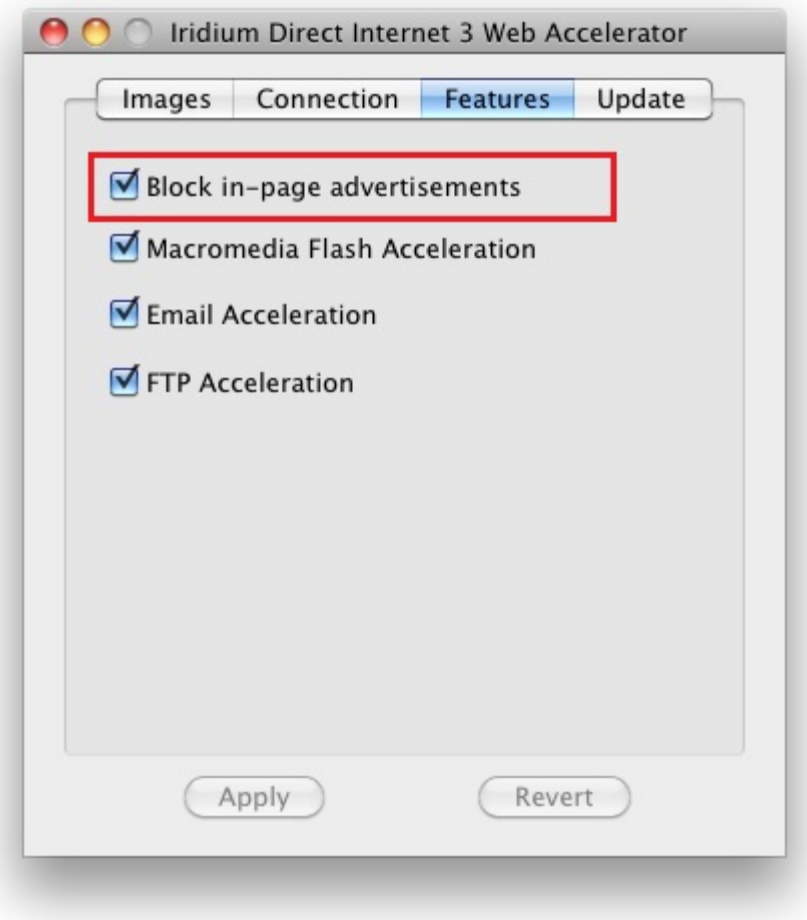

- 1) Check the checkbox next to **Block in-page advertisements** to enable the feature or uncheck the check box to disable the feature.
- 2) Press **Apply** to save the settings.

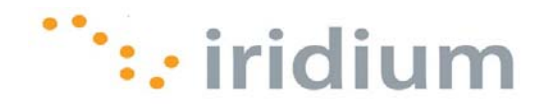

### <span id="page-15-0"></span>**4.5.3 MACROMEDIA FLASH ACCELERATION**

Direct Internet 3 Web Accelerator can accelerate Macromedia® Flash® files (now known as Adobe® Flash®). The degree of compression is based on the Image Quality setting.

The Macromedia Flash Feature is found in the **Features** tab of the **Settings** dialog box.

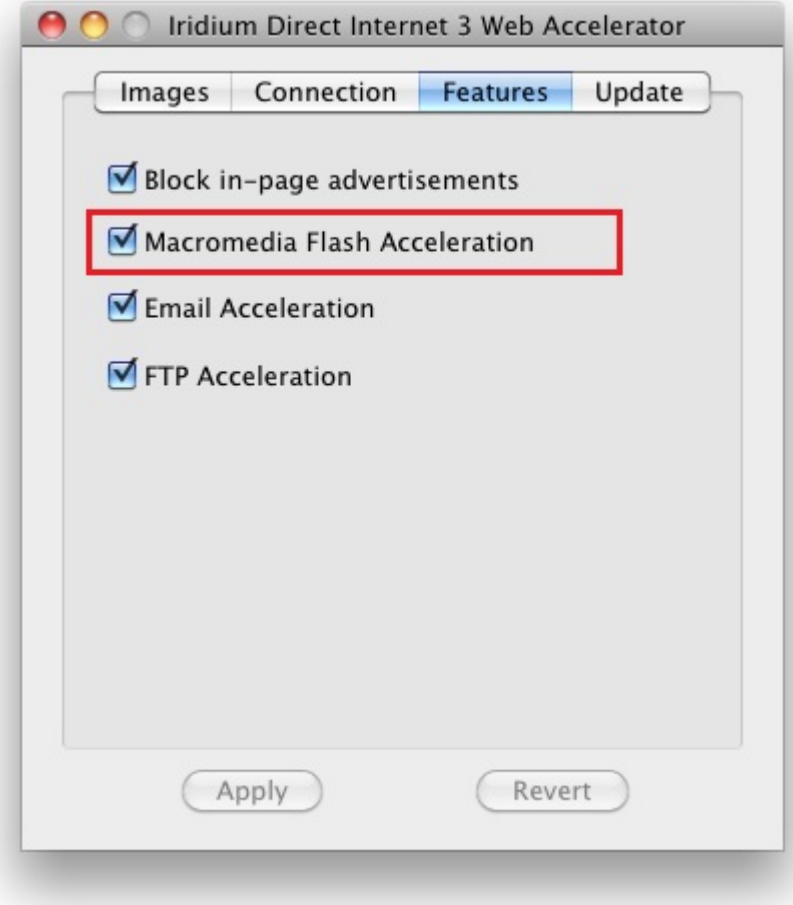

- 1) Check the checkbox next to **Macromedia Flash Acceleration** to enable the feature or uncheck the check box to disable the feature.
- 2) Press **Apply** to save the settings. The changes will take effect the next time that Direct Internet 3 Web Accelerator and your web browser are restarted.

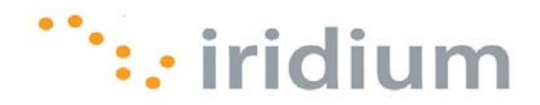

### <span id="page-16-0"></span>**4.5.4 FTP ACCELERATION**

Direct Internet 3 Web Accelerator provides FTP acceleration. If this feature is enabled, both download and upload FTP traffic will be accelerated. FTP acceleration works with any FTP client that supports passive mode, including Internet Explorer, Cute FTP, WS FTP and Smart FTP. Please make sure that the FTP transfer is in passive mode. This can be set in your FTP application.

The FTP Acceleration Feature is found in the **Features** tab of the **Settings** dialog box.

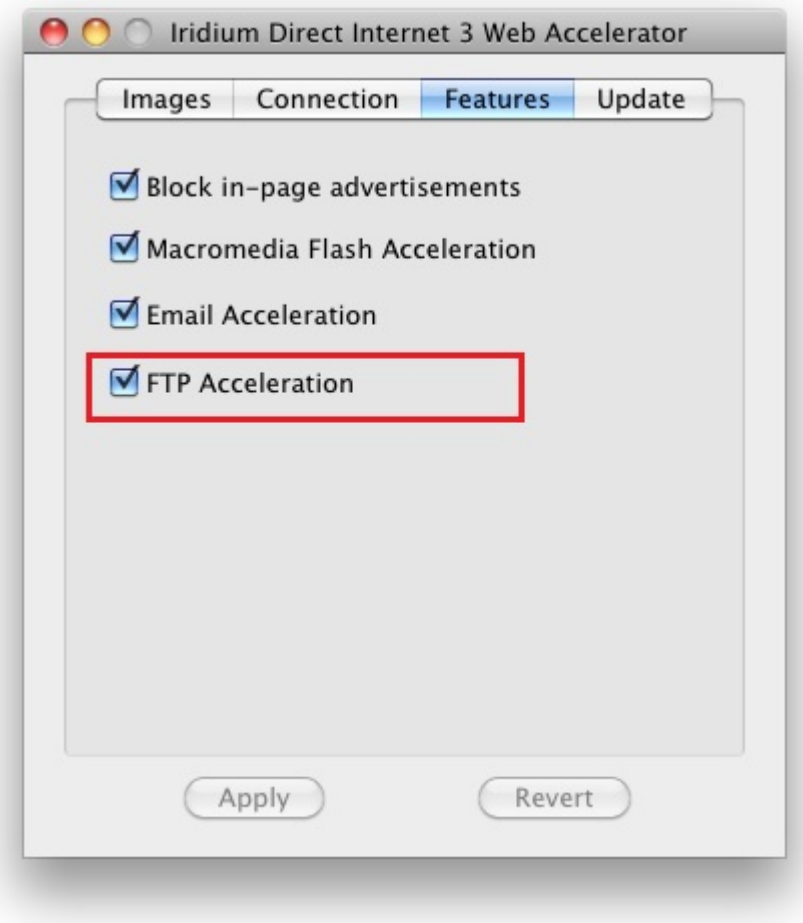

- 1) Check the checkbox next to **FTP Acceleration** to enable the feature or uncheck the check box to disable the feature.
- 2) Press **Apply** to save the settings. The changes will take effect the next time that Direct Internet 3 Web Accelerator and your web browser are restarted.

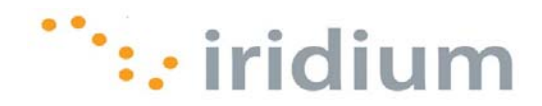

### <span id="page-17-0"></span>**4.5.5 EMAIL ACCELERATION**

Direct Internet 3 Web Accelerator can reduce the amount of time that it takes to send and receive emails. This feature works with any POP3 or IMAP email accounts. Direct Internet 3 Web Accelerator is compatible with Outlook Express, Eudora, Opera Mail, Pegasus and Netscape Mail. Since Direct Internet 3 Web Accelerator accelerates email automatically without any user intervention, you can use your mail program exactly as you normally would. However, email acceleration is disabled by default.

The Email Acceleration Feature is found in the **Features** tab of the **Settings** dialog box.

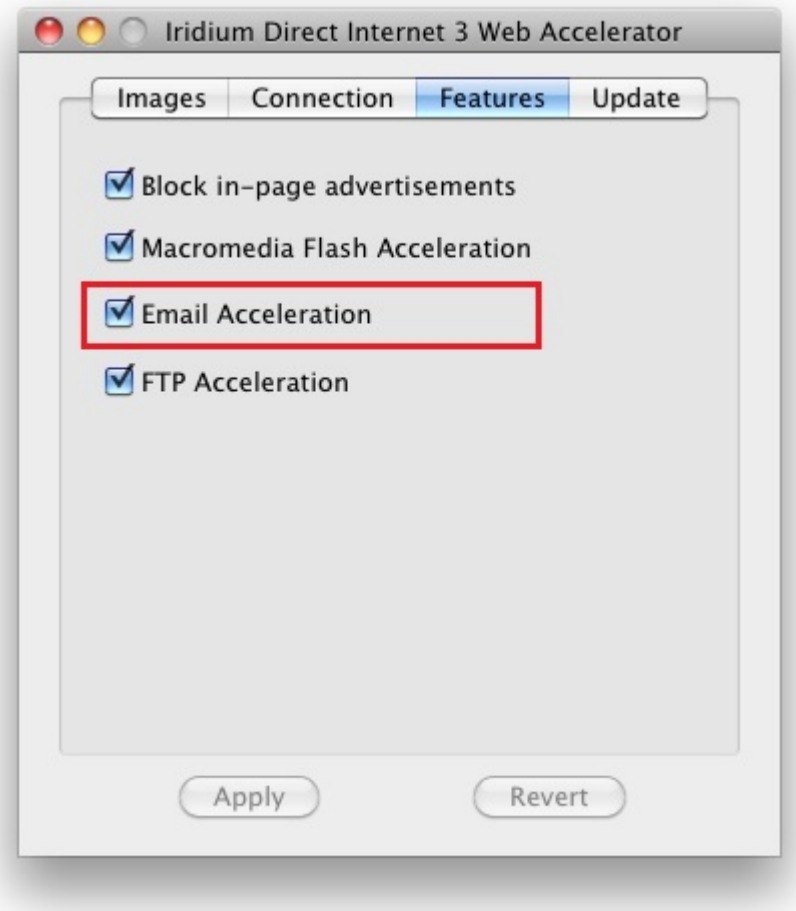

- 1) Check the checkbox next to **Email Acceleration** to enable the acceleration when receiving emails or uncheck the check box to disable this email acceleration.
- 2) Press **Apply** to save the settings. The changes will take effect the next time that Direct Internet 3 Web Accelerator and your mail client are restarted.

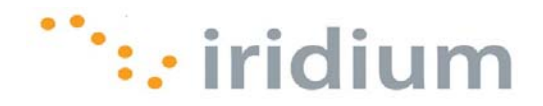

### <span id="page-18-0"></span>**4.6 Diagnostics**

If you contact your Service Partner for technical support, the support personnel may request that you send a diagnostics report. The diagnostics report contains system information, such as your Direct Internet 3 Web Accelerator settings and connectivity, which will allow your Service Partner to provide further assistance.

To create a diagnostics report:

1) Select the **Diagnostics** option from the User Interface Menu.

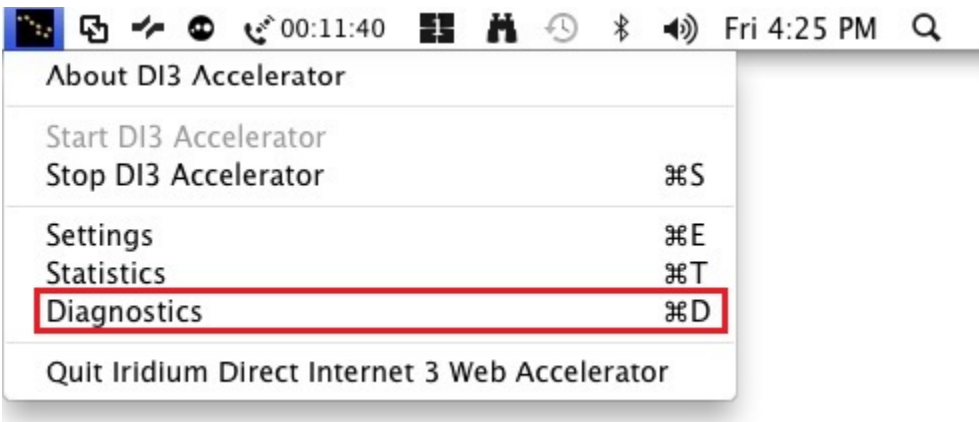

2) Click the **Start** button on the **Diagnostics** dialog box.

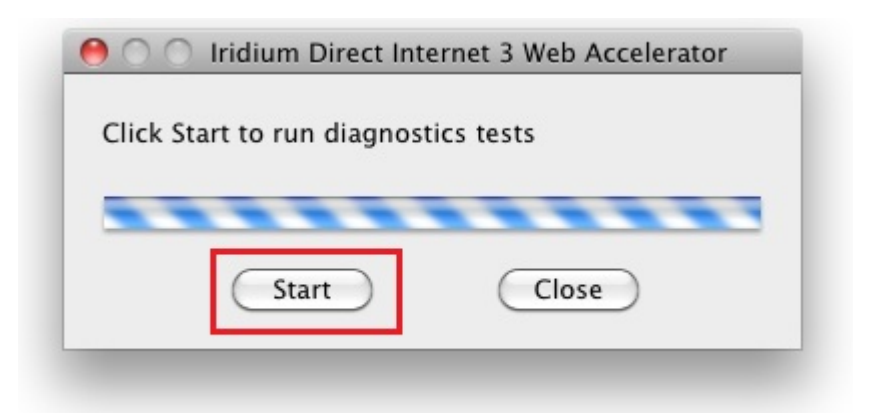

3) The contents of the report will automatically be copied to the clipboard. Launch your email application, compose an email, paste the report from the clipboard and send the email to your Service Partner.

### **4.7 About**

The Direct Internet 3 Web Accelerator Product information is available through the **About DI3 Accelerator** option in the User Interface menu.

Iridium Communications Inc. 17 17 Rev. 2; October 29, 2010

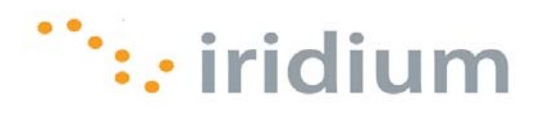

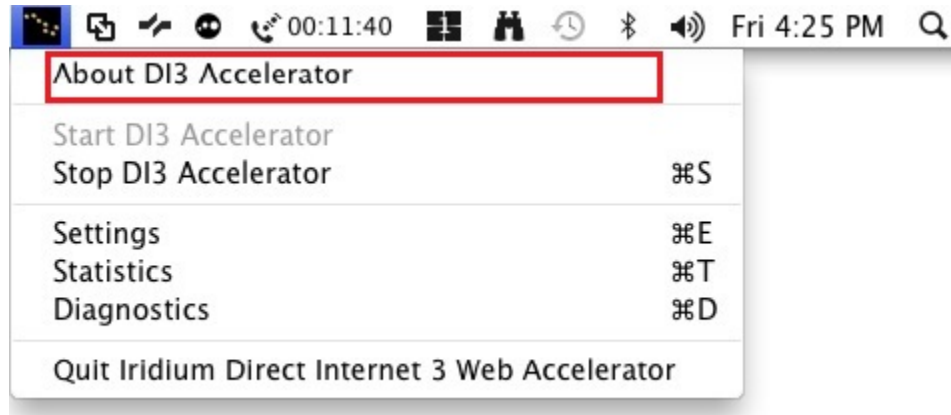

An **About** dialog box will appear with the product information.

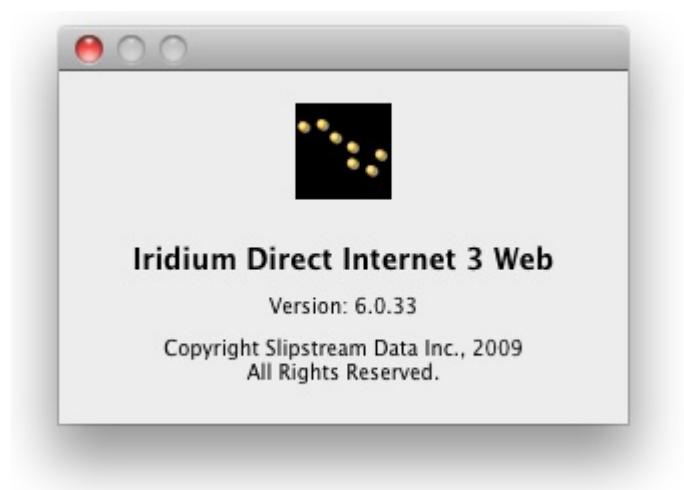

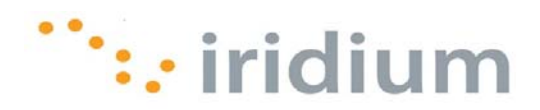

### <span id="page-20-0"></span>**4.8 Quit Web Accelerator**

To close the Direct Internet Web Accelerator, select the **Quit Iridium Direct Internet 3 Web Accelerator** option from the User Interface Menu.

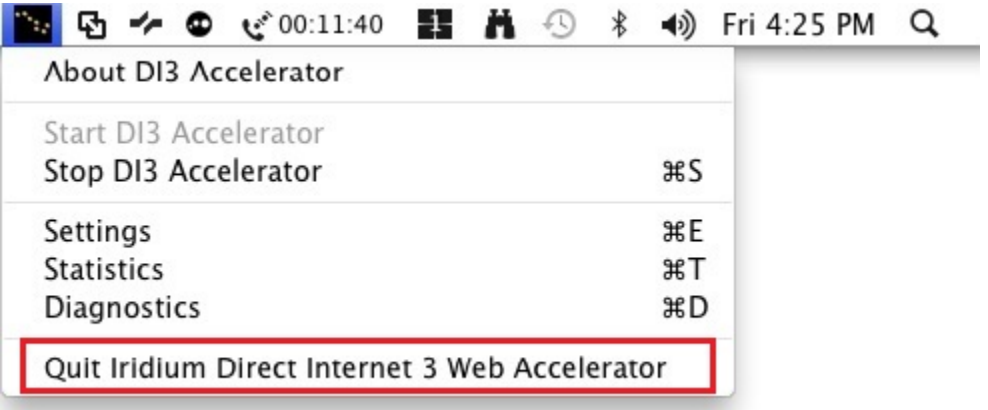

The Direct Internet 3 Web Accelerator will automatically launch again whenever the computer is rebooted.

It is important to note that closing the Web Accelerator will **NOT** disconnect the call.

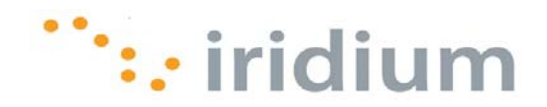

# <span id="page-21-0"></span>**5 Web Browsing Tips**

### **5.1 Mobile Websites**

Whenever possible, use the mobile version of a website. Mobile websites are optimized for viewing on mobile devices. Viewing mobile websites while connected to Direct Internet 3 will significantly reduce web loading time as compared to the original website. For a list of popular mobile websites, visit the Iridium Mobile Websites page at:

#### <http://www.iridium.com/mobile>

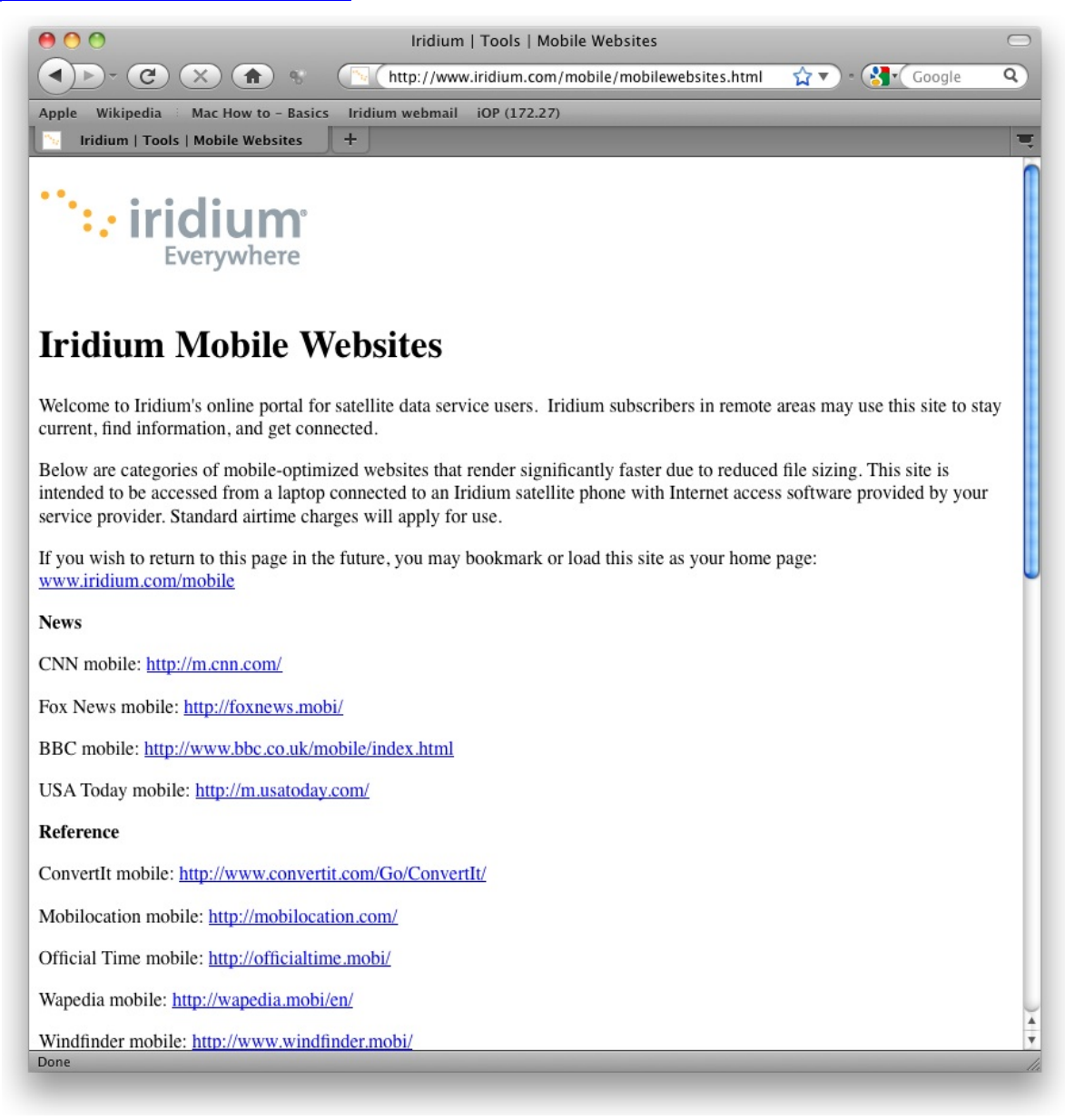

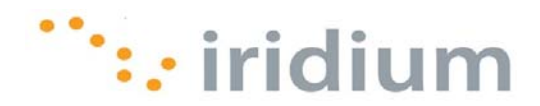

### <span id="page-22-0"></span>**5.2 Disconnect After Loading Web Page**

To minimize airtime charges, disconnect your Direct Internet 3 dial-up connection after loading the desired web page. Re-connect your Direct Internet 3 dial-Up connection when you are ready to view a new web page.

τ Disabling the Direct Internet 3 Web Accelerator will **NOT** disconnect your Internet connection. See **Section 3.2** of this document to learn how to disconnect your Internet connection.

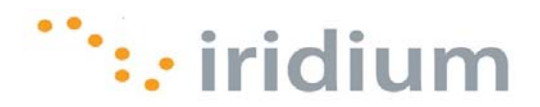

# <span id="page-23-0"></span>**6 Emailing Tips**

### **6.1 Client-Based Email**

Avoid using web-based email software to send or receive email. In web-based email, Internet connection time is spent on:

- Loading the log in web page
- Once logged in, waiting for all your past messages and the web email interface to load on to the web page.
- Waiting for the new messages to be loaded or sent.

Client-based email software, however, will only use the Internet connection to send or receive new emails. All of your past messages as well as the email interface are already available locally from your computer.

Below are a few examples of client-based email software to use and web-based email software to avoid.

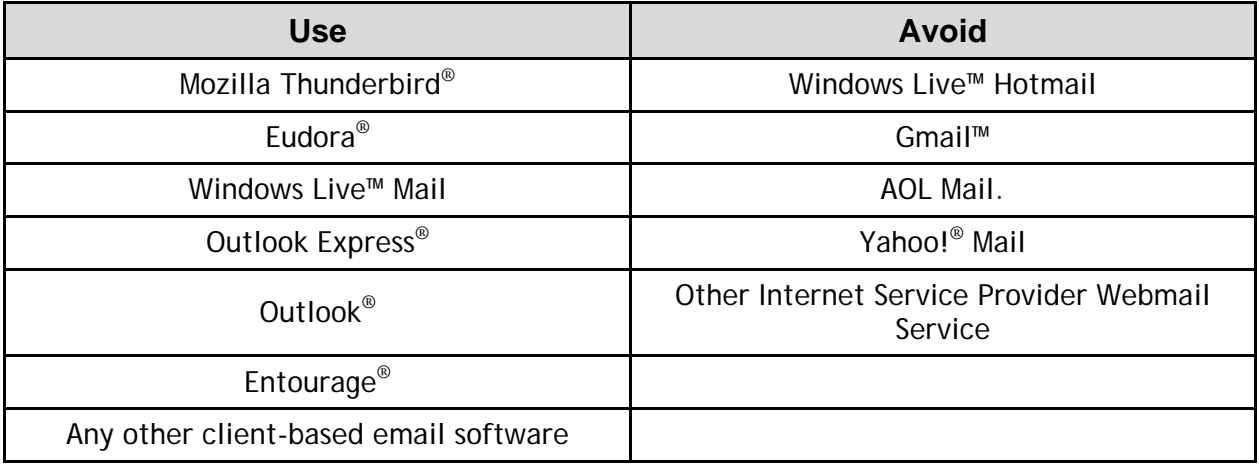

# **6.2 Disconnect After Sending or Receiving New Email**

To minimize airtime charges, disconnect your Direct Internet 3 dial-up connection after sending or receiving new email. Re-connect your Internet connection when you are ready to send or receive new email.

 Disabling the Direct Internet 3 Web Accelerator will **NOT** disconnect your Internet connection. See **Section 3.2** of this document to learn how to disconnect your Internet connection.

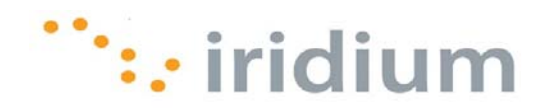

# <span id="page-24-0"></span>**7 Troubleshooting**

### **7.1 Direct Internet Dial-Up Connection**

### **7.1.1 NETWORK CONNECTION ERROR MESSAGE**

### **Symptom**

When I try to connect to Direct Internet 3, I get an error message similar to the one shown below.

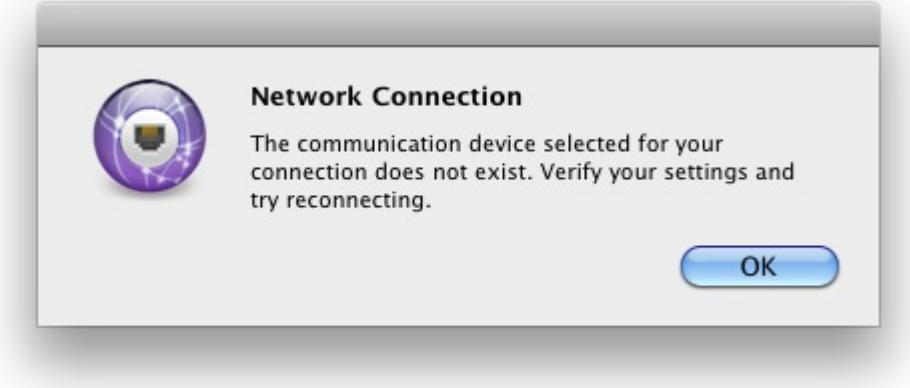

#### **Cause**

This error message appears if:

- Your Iridium satellite phone or transceiver is not powered on or not plugged into a COM port
- The Iridium satellite phone and transceiver lost connection to the Iridium satellite network or was not registered on the network prior to the call.
- The Direct Internet 3 telephone number was mistakenly changed.

#### **Action**

First, make sure your Iridium satellite phone and transceiver is powered on and there is a good physical connection between your phone and transceiver and computer.

Second, verify that the Iridium satellite phone and transceiver registers with the Iridium satellite network before redialling.

Finally, verify that the correct telephone number is dialled. (**008816000025**)

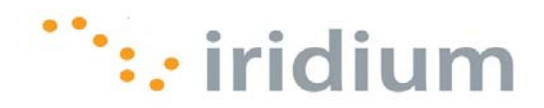

### <span id="page-25-0"></span>**7.2 Web Browsing**

### **7.2.1 ACCELERATOR DISABLED**

### **Symptom**

Direct Internet 3 Web Accelerator is disabled after it launches.

#### **Cause**

Direct Internet 3 Web Accelerator only works when you are connected to the Internet via the Iridium Direct Internet Service.

#### **Action**

Make sure you are not connected to another network such as LAN or wireless. Also, make sure you have a Direct Internet 3 dial-up connection.

### **7.2.2 CANNOT ACCESS THE ORIGINAL IMAGE**

### **Symptom**

I cannot right-click on an image to get the "Show Original Image" option.

#### **Cause**

Some web sites disable the ability to right-click using JavaScript. On other sites, the image in question may be a background image.

### **Action**

To view the full quality image under these conditions, change the Image Setting to "Full Quality" and press Ctrl-Refresh in your Web Browser. Please not that the browser must be launched after Direct Internet 3 Web Accelerator is started in order to have "Show Original Image" as a menu option.

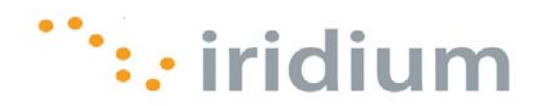

### <span id="page-26-0"></span>**7.2.3 SOME WEB PAGES ARE SLOWER TO LOAD THAN OTHERS**

### **Symptom**

Some web pages are slower to load than others.

### **Cause**

This may be due to a difference in content (types, sizes, quantity) between web pages. Or, some web sites may have been select to bypass the Direct Internet 3 Web Accelerator.

### **Action**

To optimize performance, make sure that the Macromedia Flash acceleration and Ad-blocking feature are enabled in the Web Accelerator Settings.

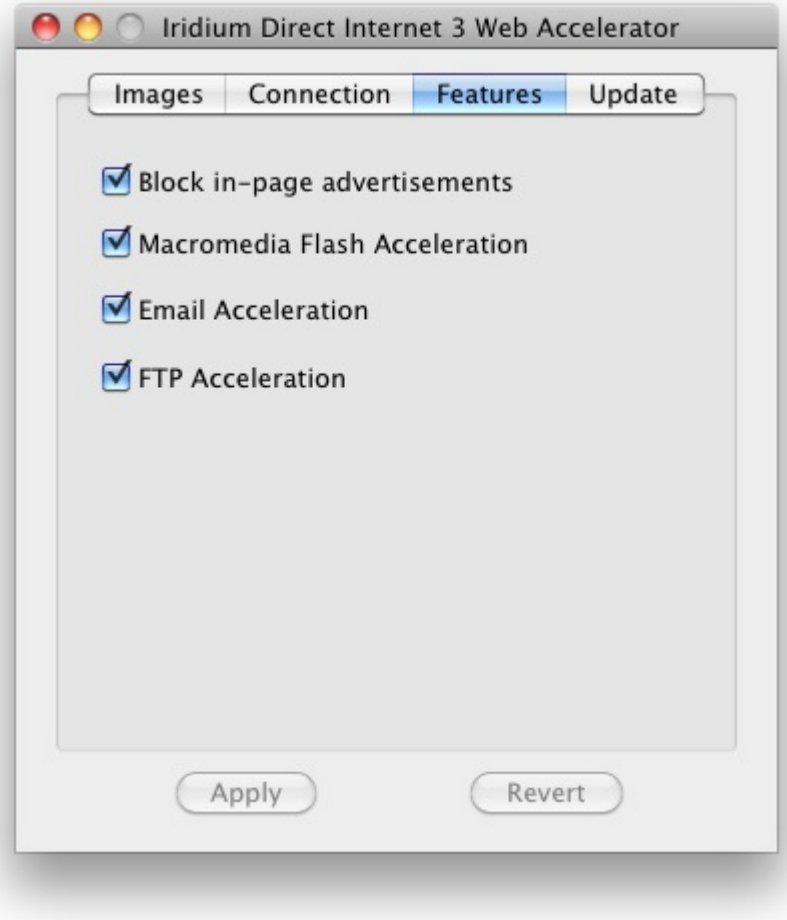

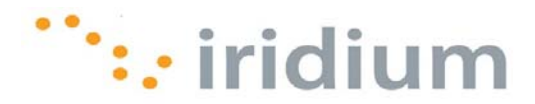

Consider adjusting the Image Quality setting to a lower image quality in the Web Accelerator settings.

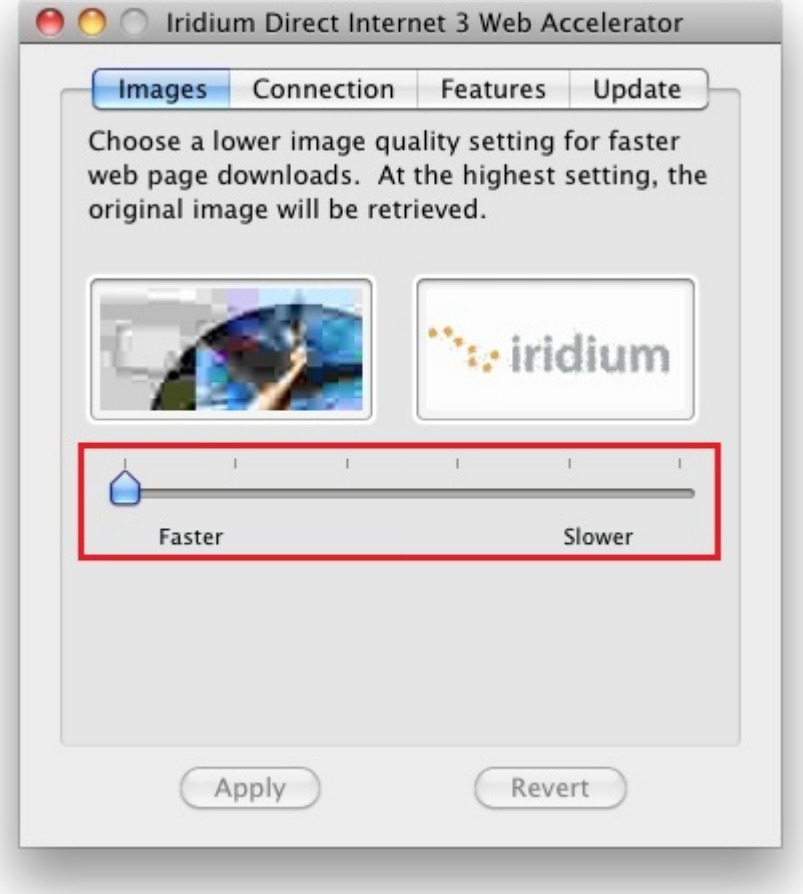

Finally, consider using mobile websites whenever possible. The Iridium Mobile Websites page [\(http://www.iridium.com/mobile\)](http://www.iridium.com/mobile) has a list of popular mobile websites.

**Iridium Communications Inc.** 1750 Tysons Boulevard, Suite 1400, McLean, VA 22101 U.S.A.

Iridium and the Iridium logo are registered trademarks and/or service marks of Iridium Communications Inc.

Mac and Mac OS are trademarks of Apple Inc., registered in the United States and other countries.

Mozilla Firefox and Mozilla Thunderbird are registered trademarks of the Mozilla Foundation.

Adobe, Flash and Macromedia are either registered trademarks or trademarks of Adobe Systems Incorporated in the United States and/or other countries.